### TUTORIAL DE INSTALAÇÃO DO ISP CONTROLLR: PARTE 1

#### 1º Passo

Grave o CD-ROM com a ISO baixada em nosso site. Configure a BIOS do servidor para efetuar o boot pelo drive de CD-ROM. Aguarde a Inicialização do Sistema. Escolha o Idioma que deseja utilizar o Controllr e leia a mensagem de inicialização. Select your language<br>Selecione seu idioma<br>Seleccione su idioma Select using [ENTER] or [SPACE]. ø **English**<br>Portugues Espanol  $\begin{bmatrix} 1 & 0 & 0 \\ 0 & 0 & 0 \\ 0 & 0 & 0 \\ 0 & 0 & 0 \\ 0 & 0 & 0 \\ 0 & 0 & 0 \\ 0 & 0 & 0 & 0 \\ 0 & 0 & 0 & 0 \\ 0 & 0 & 0 & 0 \\ 0 & 0 & 0 & 0 \\ 0 & 0 & 0 & 0 & 0 \\ 0 & 0 & 0 & 0 & 0 \\ 0 & 0 & 0 & 0 & 0 \\ 0 & 0 & 0 & 0 & 0 & 0 \\ 0 & 0 & 0 & 0 & 0 & 0 \\ 0 & 0 & 0 & 0 & 0 & 0 \\ 0 & 0 & 0 & 0 &$ **Cancel** 

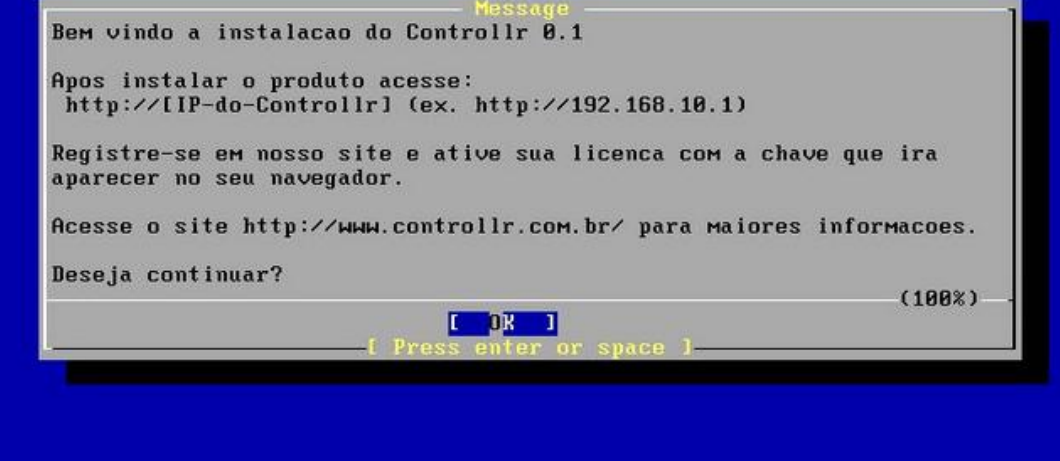

#### 2º Passo

Caso exista mais de um HD (disco), o instalador solicitará que informe em qual disco deseja utilizar sistema.

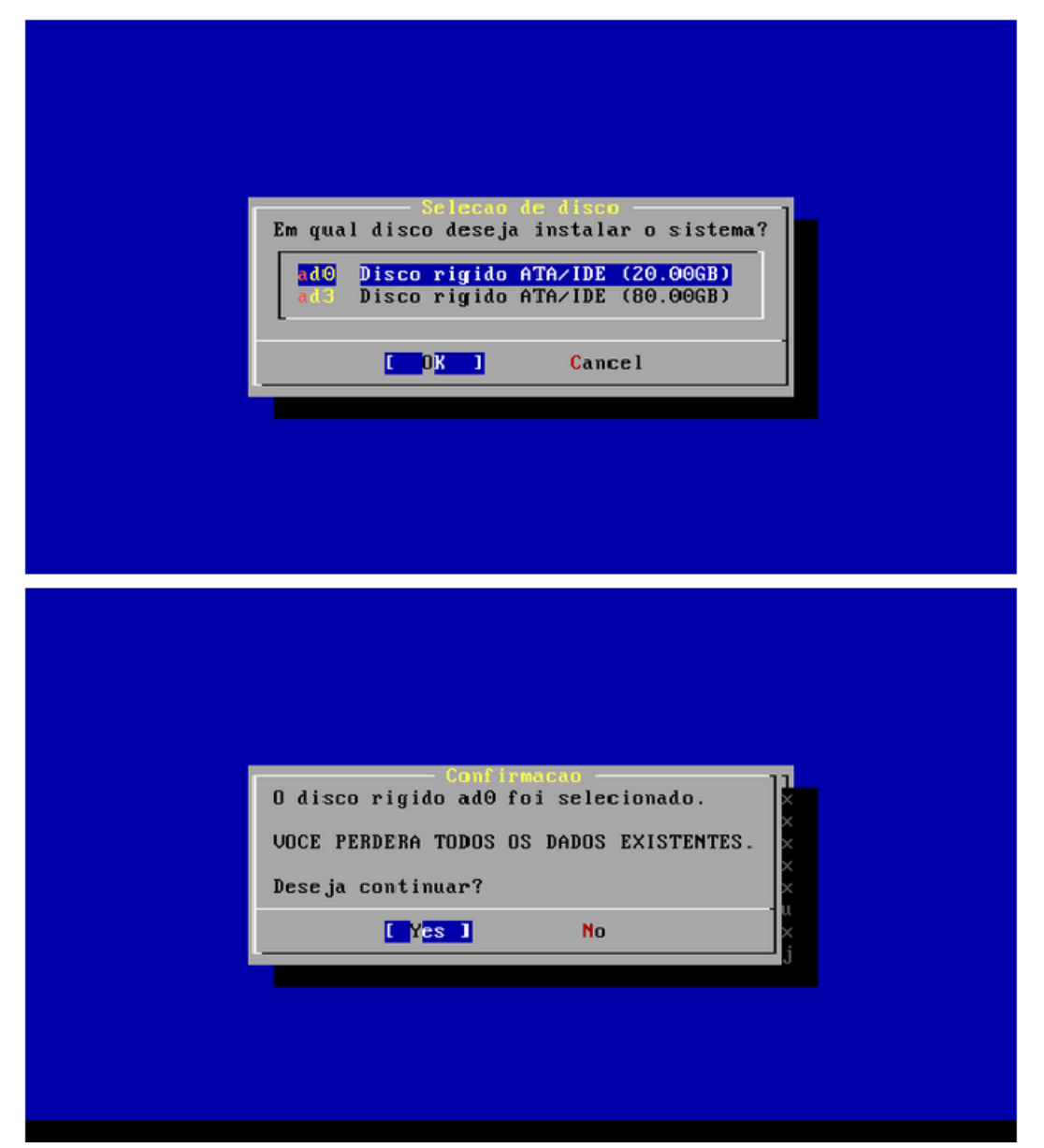

## 3º Passo:

Selecione a interface de rede a ser utilizada.

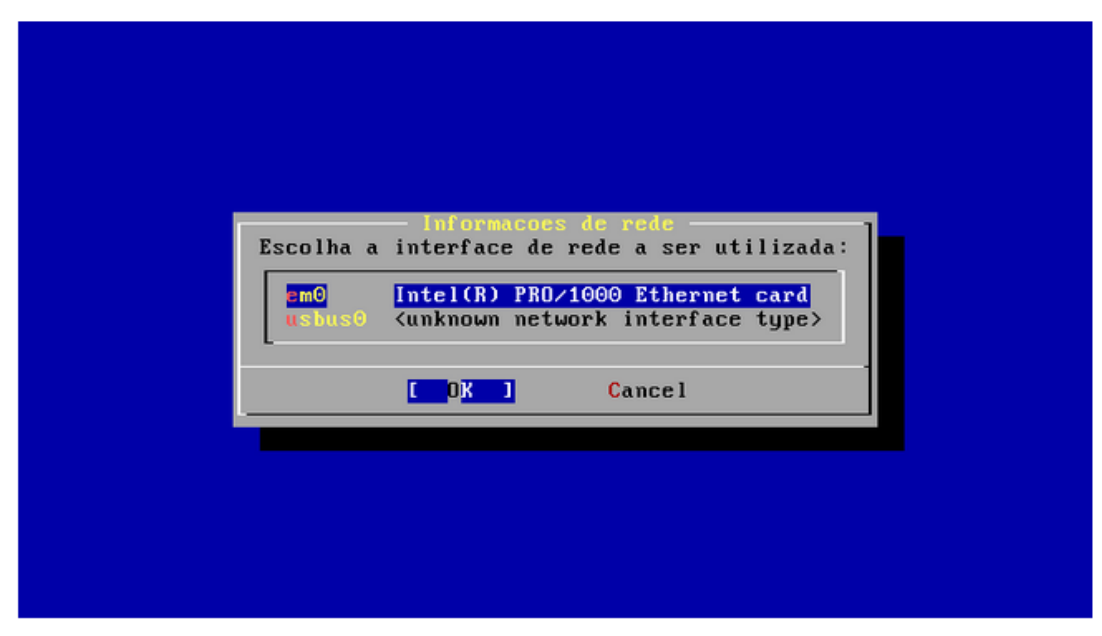

#### 4º Passo:

Na próxima tela, vamos configurar os dados da sua rede.

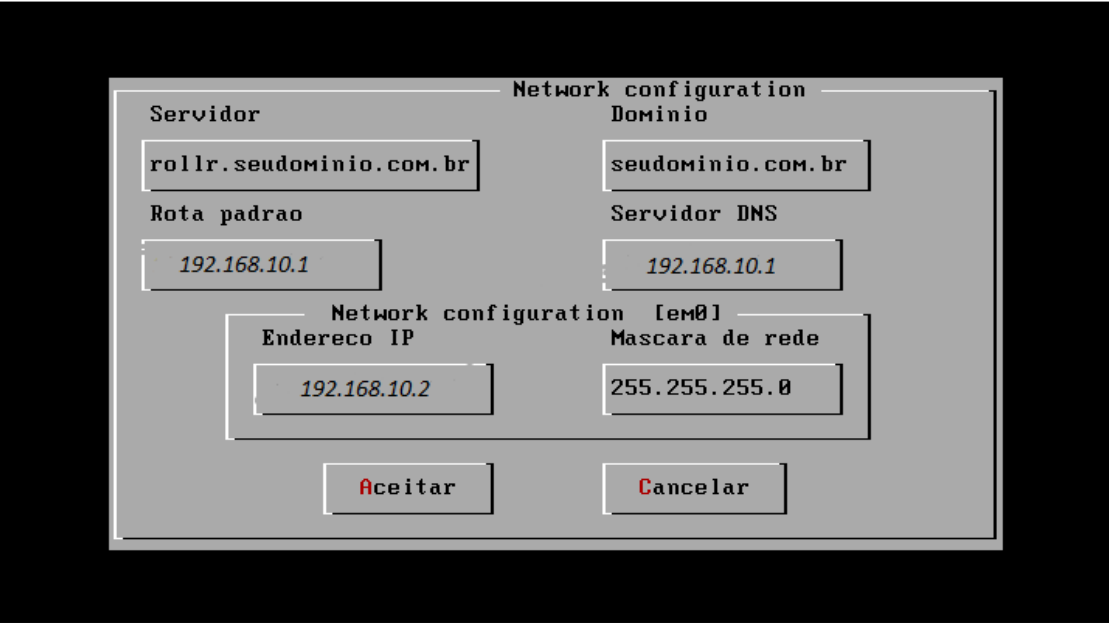

# Aguarde

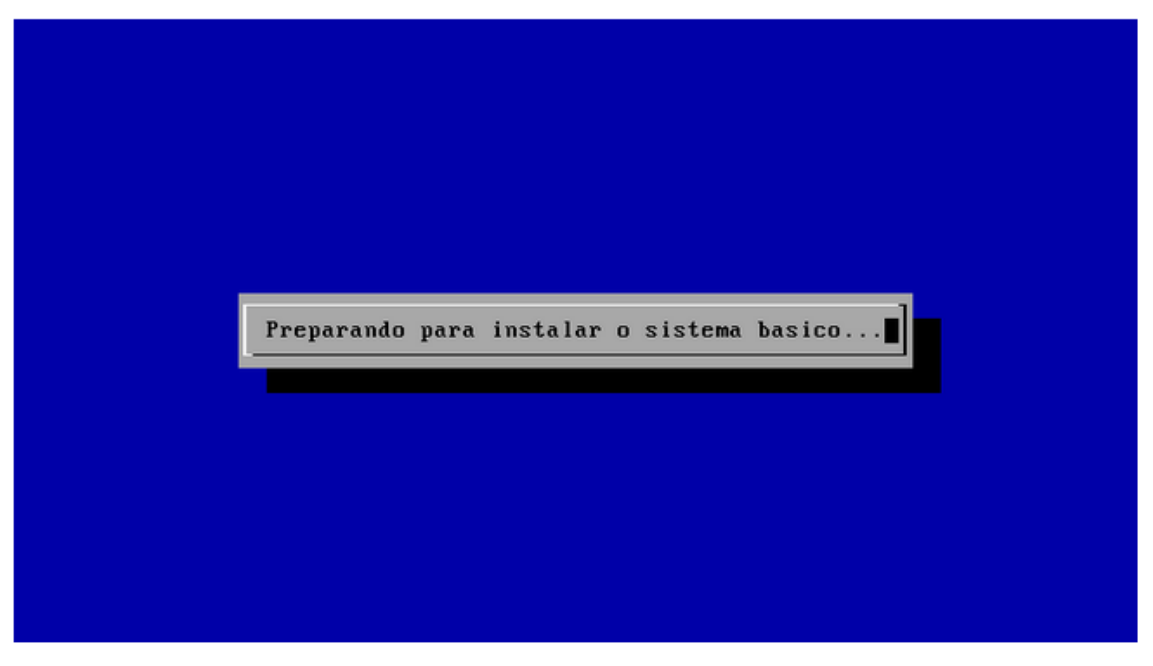

Ao final da instalação retire o CD-ROM do drive e clique em "OK".

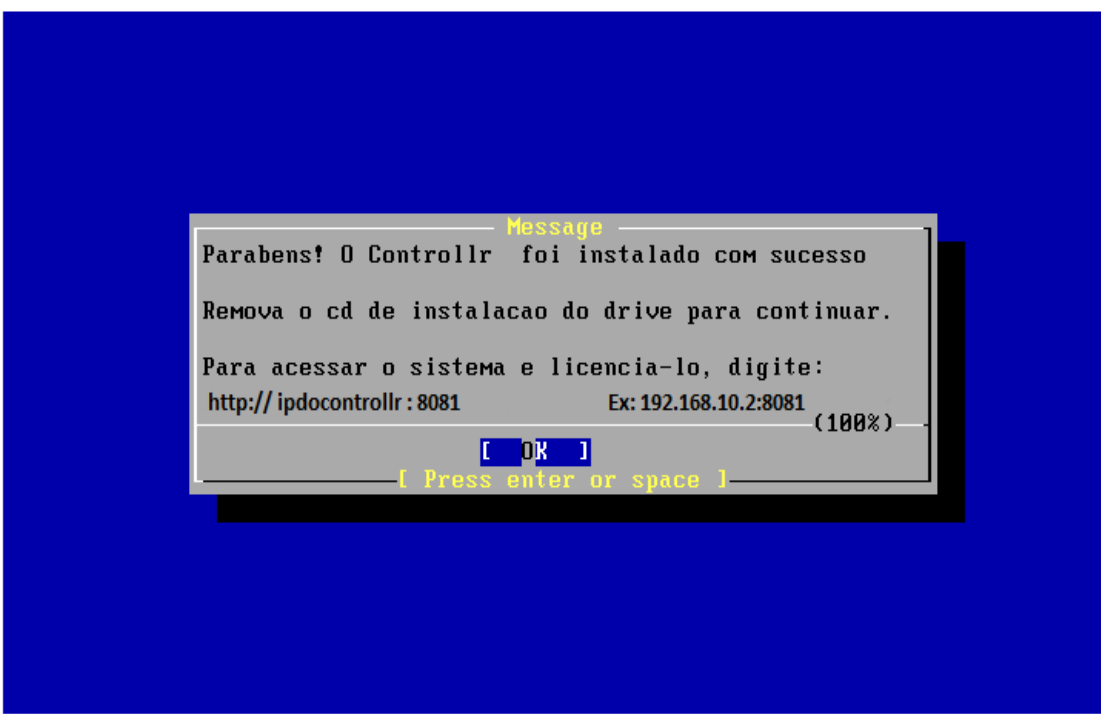

# TUTORIAL DE INSTALAÇÃO DO ISP CONTROLL- PARTE 2

Após termos instalado , e configurado o ISP CONTROL , e certificarmos que nosso mikrotik ao qual o CONTROLLR será conectado já tem internet , vamos configurar o servidor mikrotik pra termos certeza que está tudo ok entre o controll e o mikrotik.

**1º** Com o mikrotik ja aberto , acesse o menu IP-Adress e vamos cadastrar a faixa de IP do nosso ISP-CONTROLLR. Na aba interface selecione a interface ( porta na qual está conectado o ISP-CONTROLLR , que no caso está conectado na eth3) . Deverá Ficar como na Imagem abaixo.

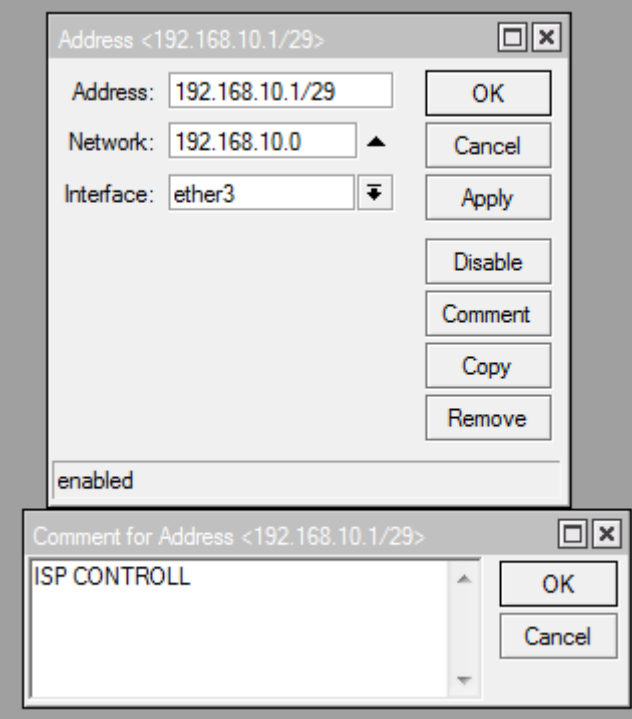

**2º** Agora vamos verificar se fizemos a configuração correta : Acesse o new terminal do seu mikrotik e digite o comando ping + o ip configurado no ISP-CONTROLL durante a instalação , Ex: ping 192.168.10.2 . Se o comando ping responder está tudo ok até agora , caso não responda reveja os passos. Deverá ficar como na imagem abaixo :

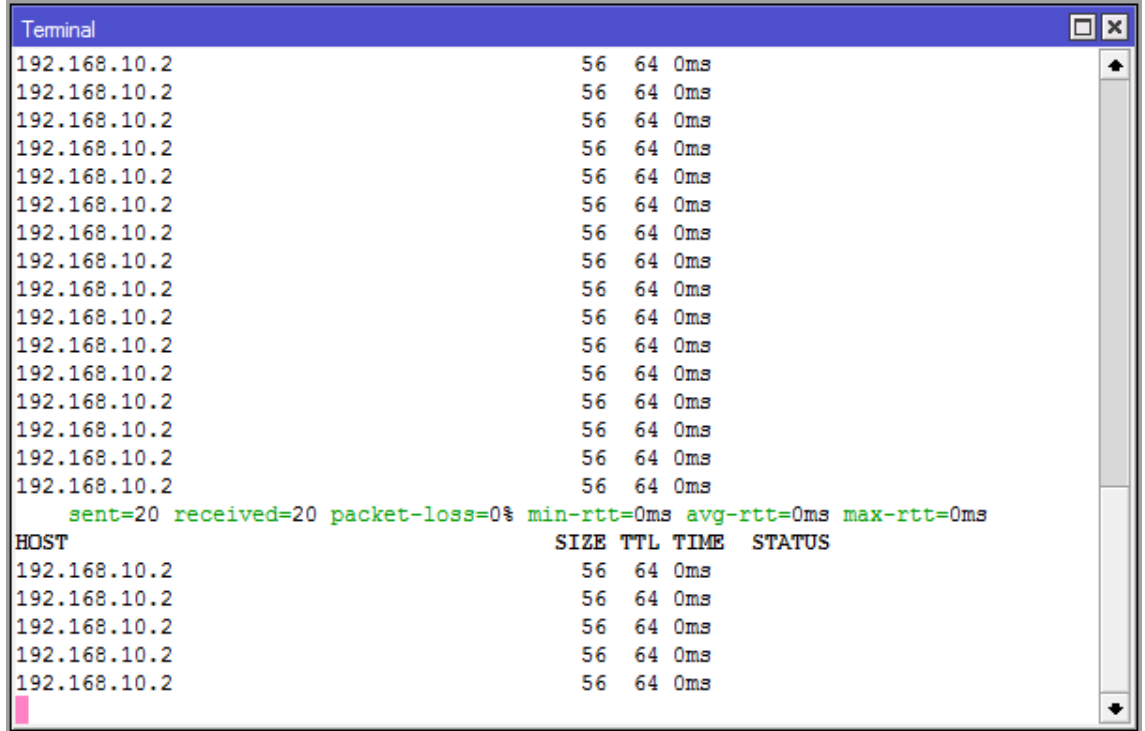

3º Passo , agora vamos criar um usuário e senha pro nosso mikrotik caso ele ainda não tenha .

Acesse o menu , System-Password , em old password caso ainda esteja padrão do mikrotik deixe em branco , e new password ponha a nova senha que deseja para acessar o mikrotik , confirm password repita a senha criada.

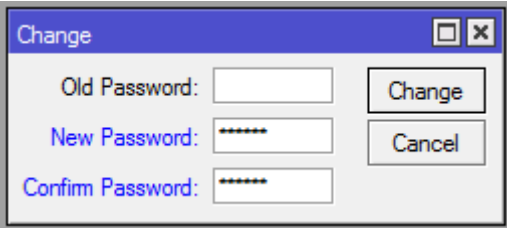

**4º** Passo: Certificar que a API de integração do mikrotik está ativa , acesse o menu Ip-Services e configure como na imagem abaixo

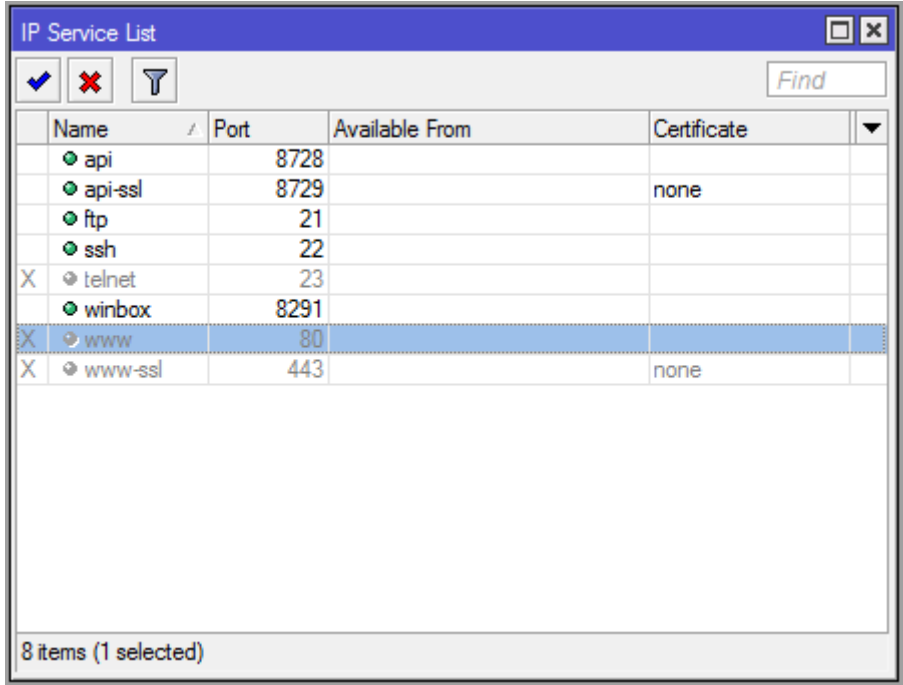

**5º** Passo : Configurar o Radius no mikrotik. No menu Radius , configure como na imagem abaixo.

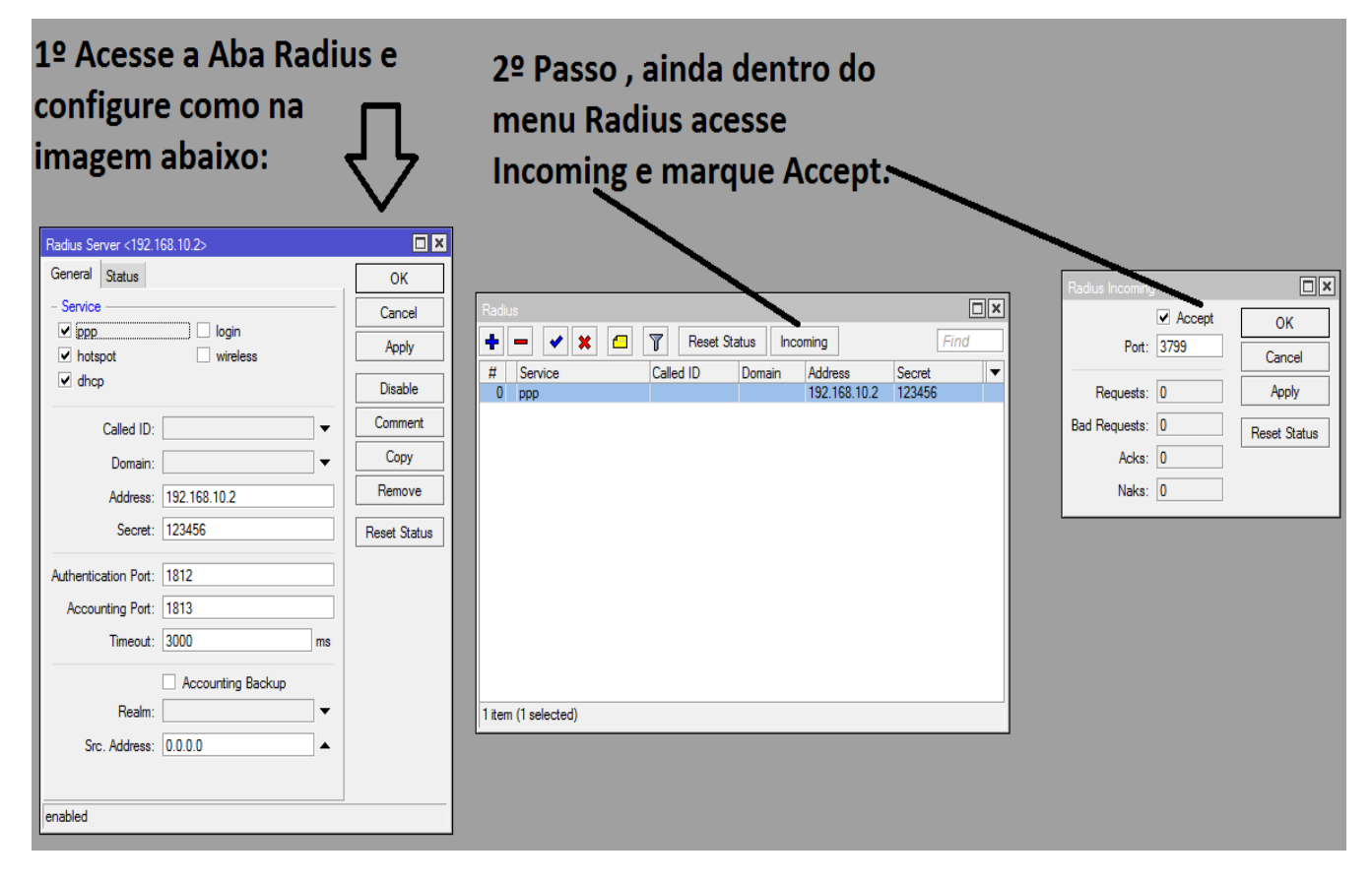

Pronto toda configuração necessária dentro do mikrotik está concluída , o restante agora é dentro do proprio ISP-CONTROLLR.

**6º** Passo: Vamos acessar o ISP-CONTROLLR através do nosso navegador.

Com o navegador aberto digite http:// ip do controllr : 8081 , no chrome e mozila ( firefox ) não precisa digitar o http:// , apenas o ip do controllr e a porta . Ex : 192.168.10.2:8081 , será solicitada a tela de login , que tem por padrão , usuário admin e senha admin

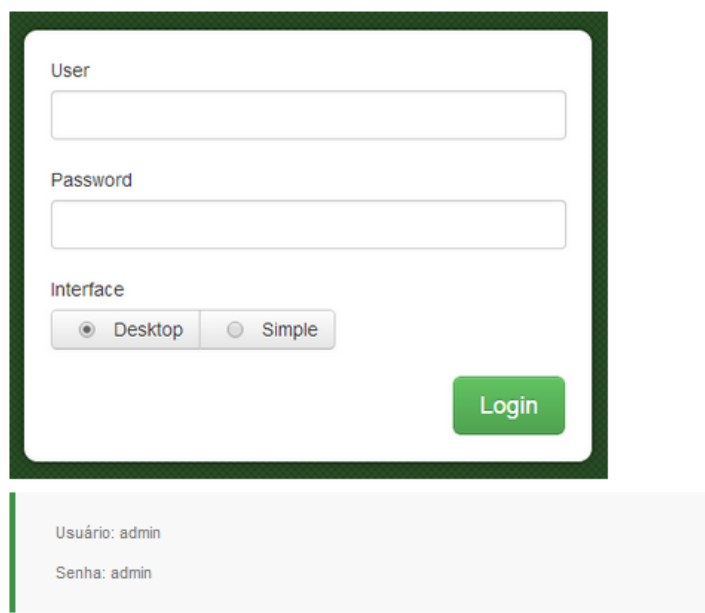

Efetue o login e selecione a interface a ser utilizada, Desktop ou Simples

Uma janela, informando que não foi possível validar sua licença, aparecerá assim que você se conectar à<br>interface web. Não se preocupe, isso é normal. Nesta mesma tela você vai verificar o licenciamento de dados do seu Controllr®.

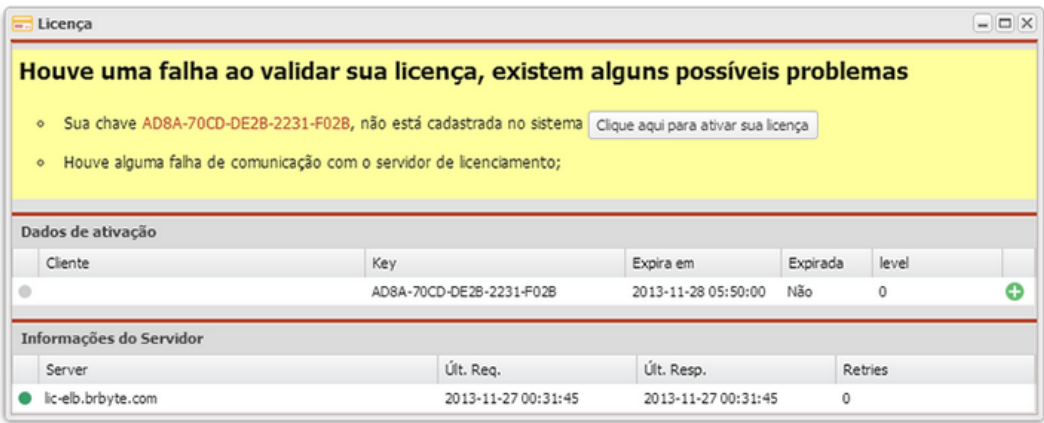

Agora você deve validar sua licença na área do cliente.

Caso seja cadastrado, acesse http://client.brbyte.com/licenses/new ou clique no botão abaixo

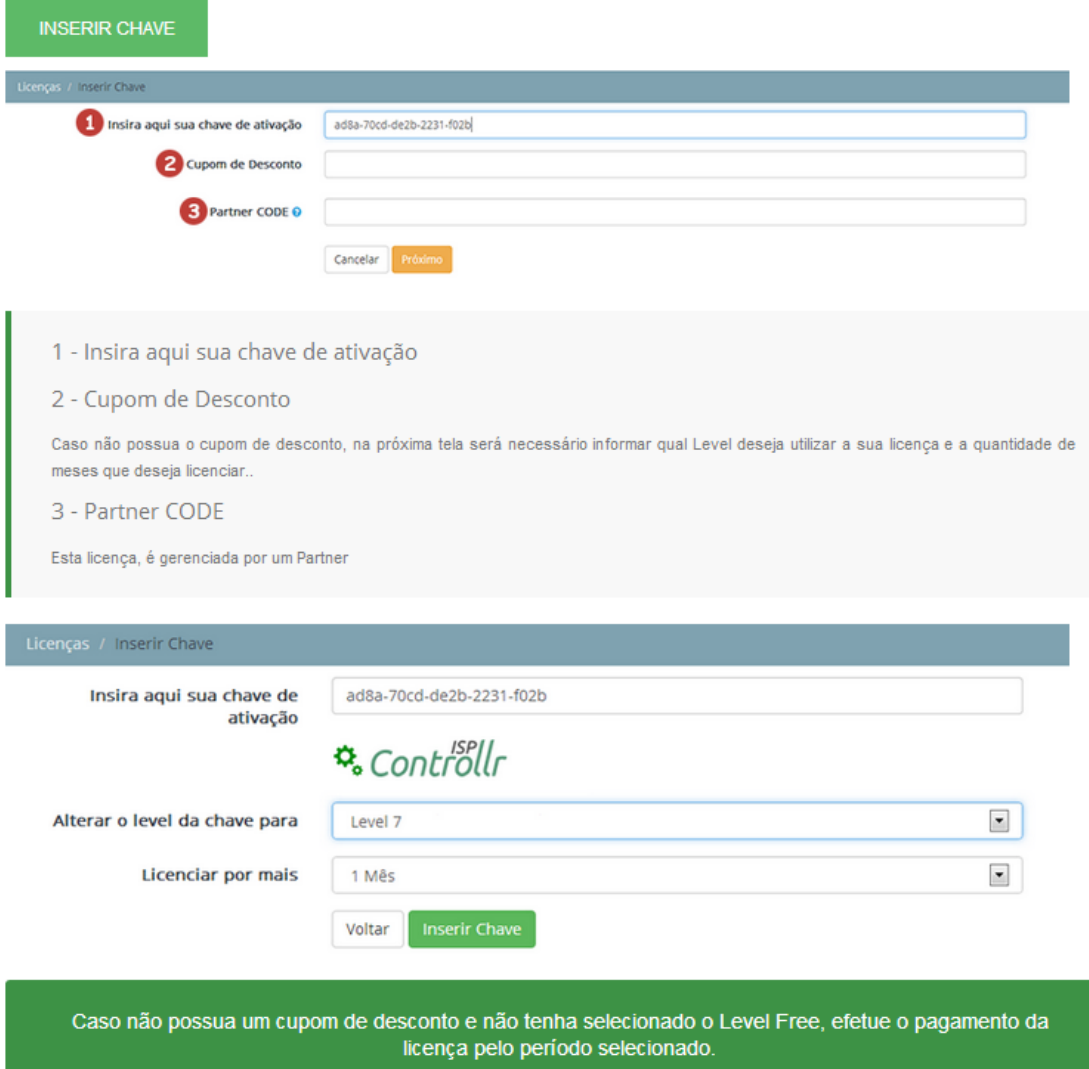

Para versão de teste selecione level 9 , apenas para 30 clientes.

#### Cobranças / Pagar

Valor: R\$ 399,00

Licença: AD8A-70CD-DE2B-2231-F02B Level: 7<br>
Descrição: Aluguel da chave AD8A-70CD-DE2B-2231-F02B por mais 1 meses

Pagar com cartão de crédito

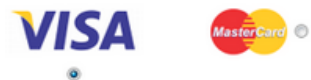

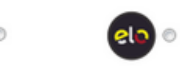

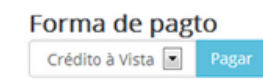

Você pode visualizar suas cobranças e lançar mais cobranças para suas licenças em http://client.brbyte.com/invoice. Basta selecionar a licença período desejado.

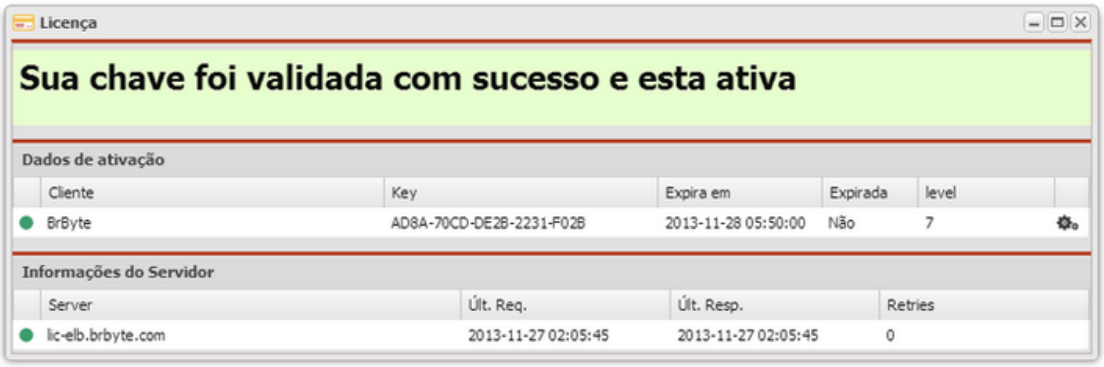

# **7º** Passo . Agora com o controllr aberto , vamos configurar nosso Concentrador ( mikrotik ao

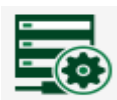

qual o controllr está diretamente conectado ). Acesse o menu dispositivos Dispositivos e proceda como na imagem abaixo

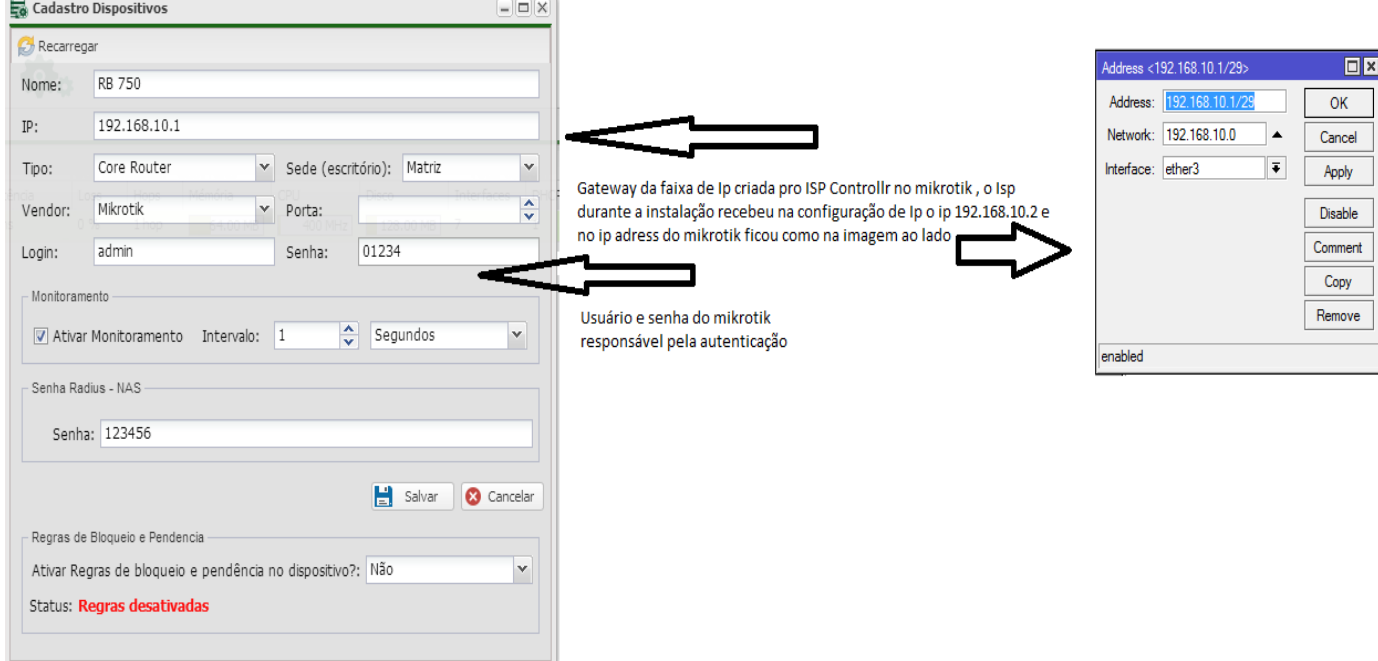

Se a configuração ficou correta em dispositivos as informações do mikrotik serão mostradas como na imagem abaixo e a bolinha ao lado do nome mikrotik deverá ficar verde.

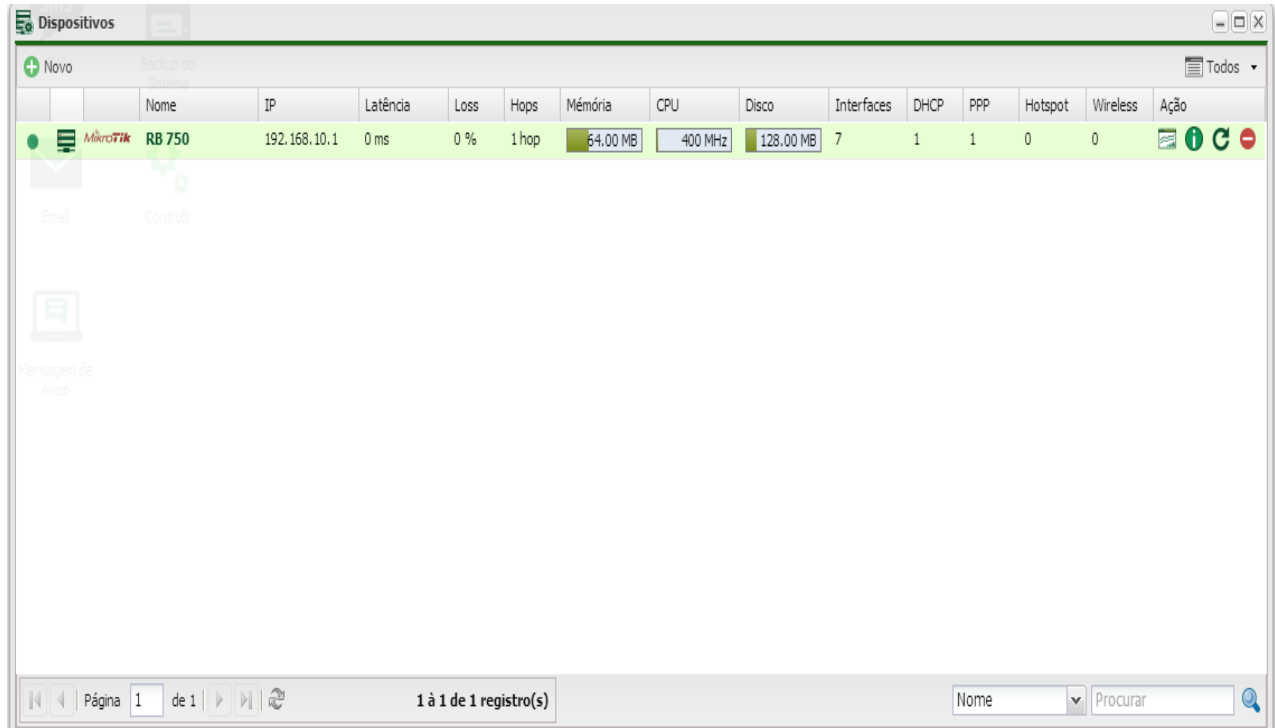

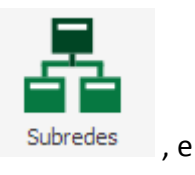

8º Passo. Vamos acessar ainda dentro do ISP-CONTROLLR o menu SUB-REDES Subredes, e clicar no botão novo .

Configure como na imagem abaixo . Obs as configurações de IP poderão ficar de acordo o cliente deseje , este é apenas um exemplo para que possa ser configurado , testado e aprovado o ISP-CONTROLLR.

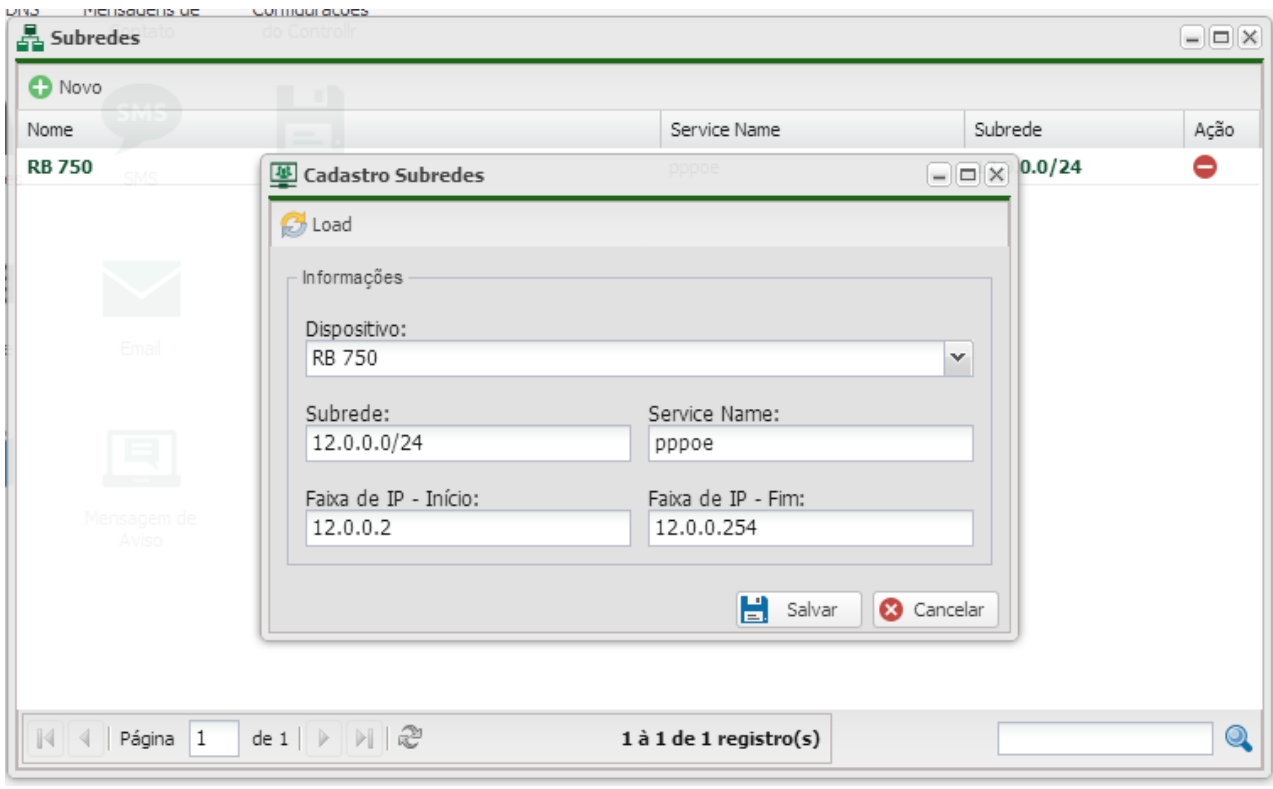

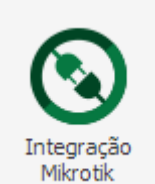

**9º** Passo. Navegue até o menu integração mikrotik , e configure-o como na

imagem abaixo. Selecione qual a interface ( porta ) que os clientes estarão ligados , independente se via pppoe , hotspot ou ipxmac , para ppoe marque a opção pap e chap, se tudo ocorreu corretamente , aparecerá uma mensagem ecrito , cadastrado com sucesso.

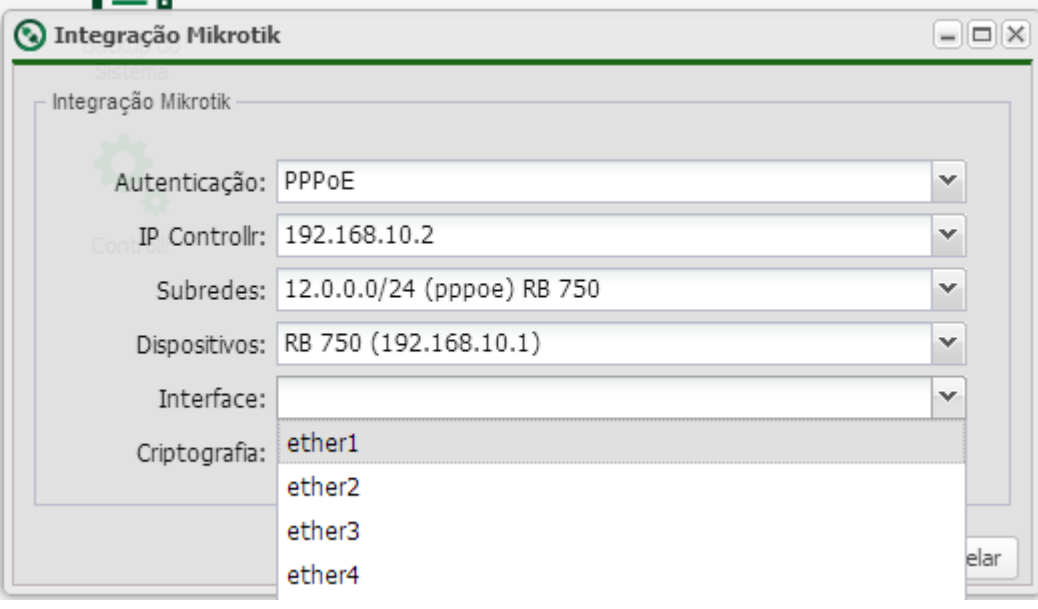

Para conferir se as alterações feitas no ISP-CONTROLLR nos passos 8 e 9 , vamos no mikrotik e acessar a guia IP pool e a guia PPP-PPP SERVERS , se estiver como na imagem abaixo , Parabéns e Bem vindo ao ISP-CONTROLLR.

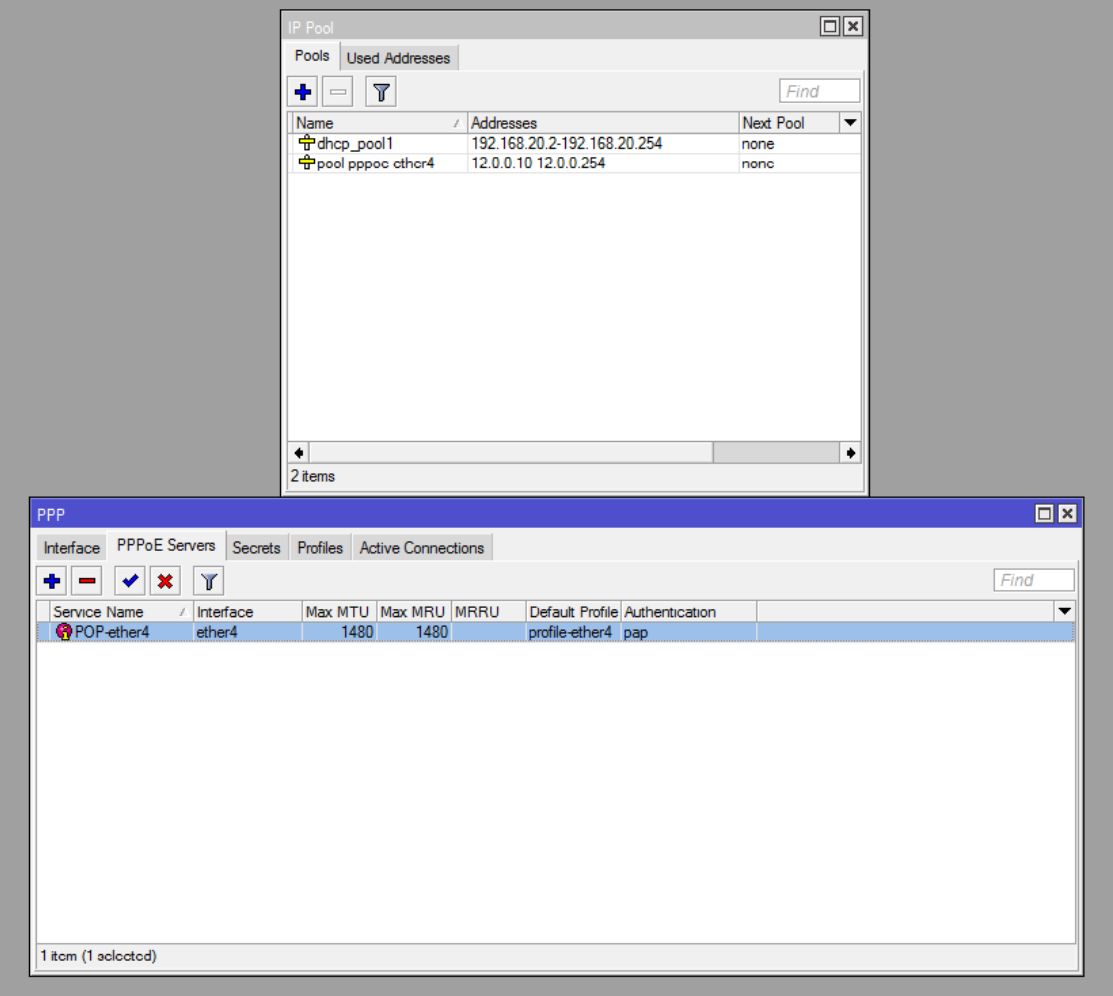

RSB

skype: consultor.txrx